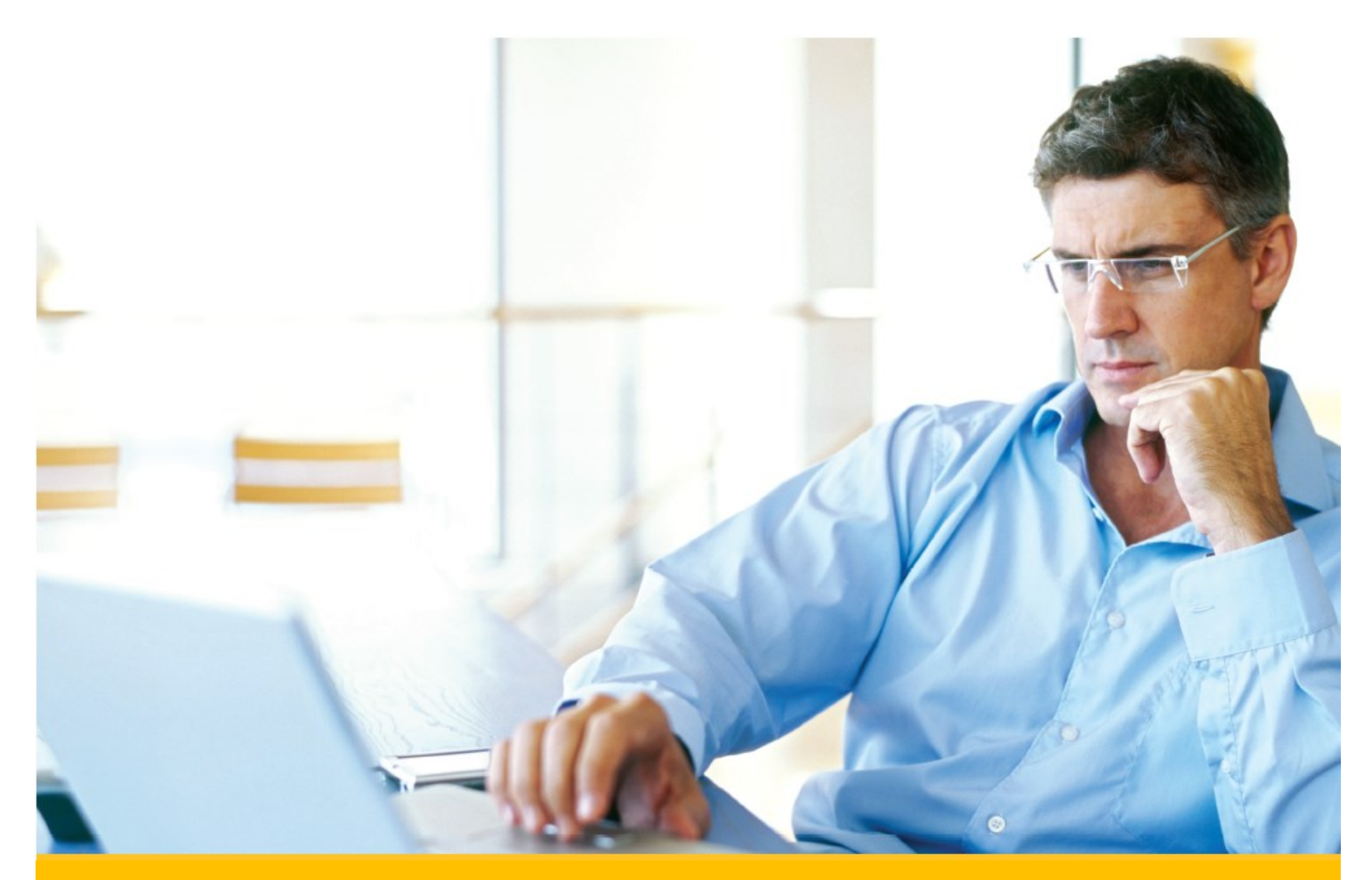

# **MED U Admin's Guide**

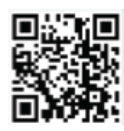

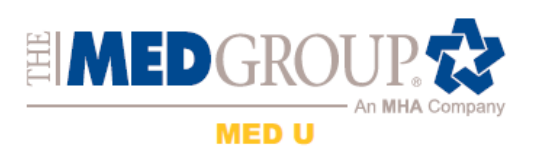

## **Introduction**

MED U was started in 2000 by Dr. Gary Schwantz. Dr. Schwantz' vision was to provide quality industry specific education to HME providers, allowing the student/employees an opportunity to learn, grow and advance within that company's structure. As MED U has grown, our vision is still the same, providing quality education to over 13,000 students.

The point of contact for MED U is the "Educational Coordinator" (or what MED U calls the "SuperManager"). The second "tier " in that hierarchy is the "Admin". This guide is intended to illustrate for the Admin how to access the features we have built into MED U to maximize the Learning Management System. We also have a "Student's Guide to MED U" available on-line.

## **Home Page**

First, a quick review of the MED U home page. Once you go to www.meduniversity.net, you will see the MED U menu bar on the left-hand side. For those of you familiar with the previous version of MED U, you will feel right at home!

The MED U Learning Management System has undergone significant changes! Please pay attention to any text in red boxes similar to this. It will contain important information, new to this version of MED U, and is necessary to understand when working in the MED U Learning Management System.

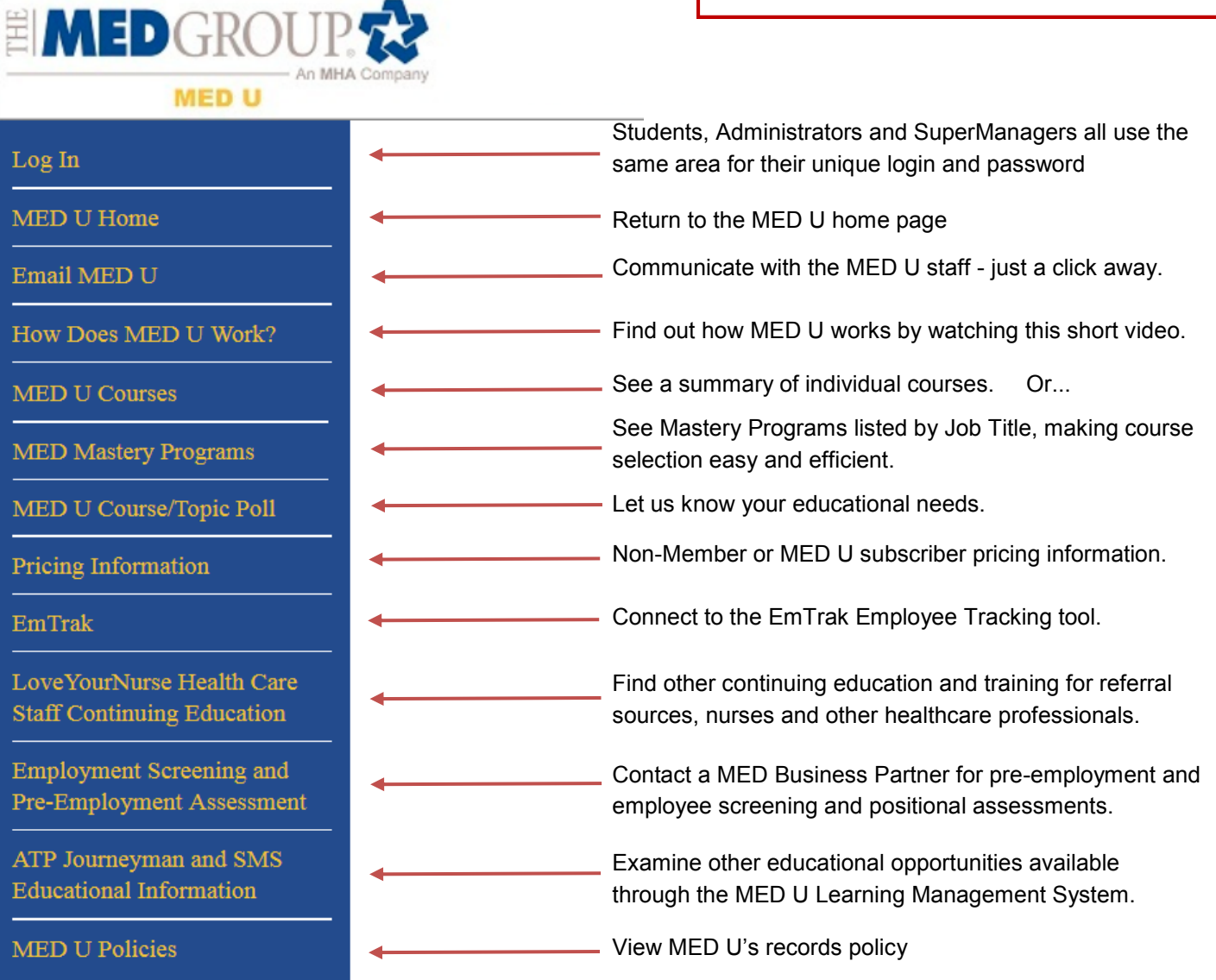

## **Logging in: as easy as 1, 2 3!**

- 1. Click on "Log In" on the left-side
- 2. Enter your unique UserName and Password. This UserName and Password will give you access to both your student profile as well as your manager and/or administrative options. You will have no need for your "ADMIN####" login as in the past.
- 3. Click on the "Log In" button

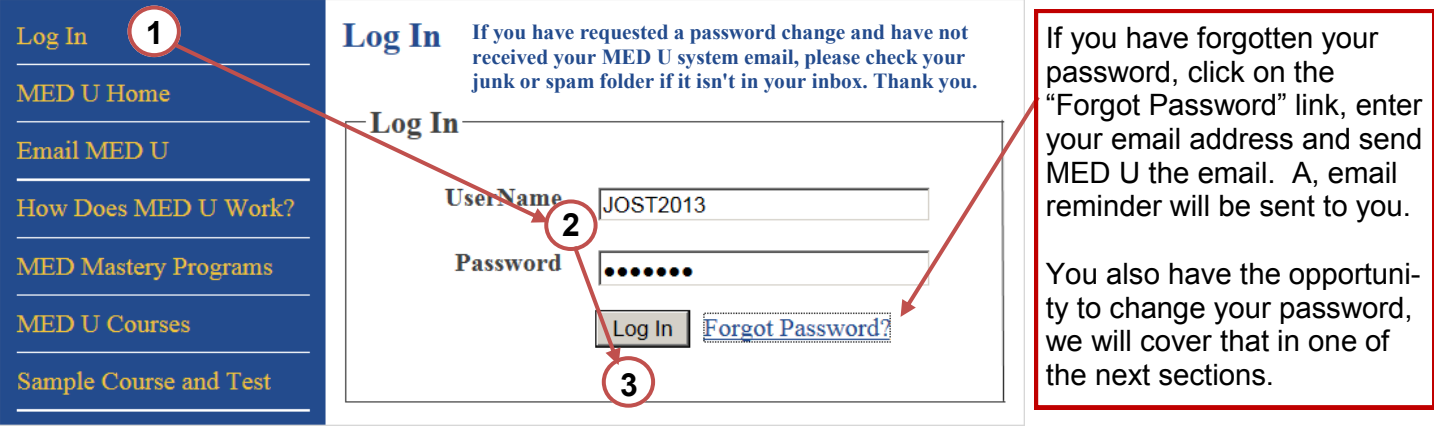

#### **I'm logged in, now what?**

Once you are logged in with your unique login ID and password, you will see the "Enrollments" screen in your student profile. This profile will expand in size as you enroll and complete more of the 150 courses available to you as a MED U student!

You will also see "Admin Options" if you have been assigned in the system as an "Admin". The Admin will be able to see everyone in the company that is assigned to them, add coursework, add "Other Training" as well as pull reports from "Status By Course/Location".

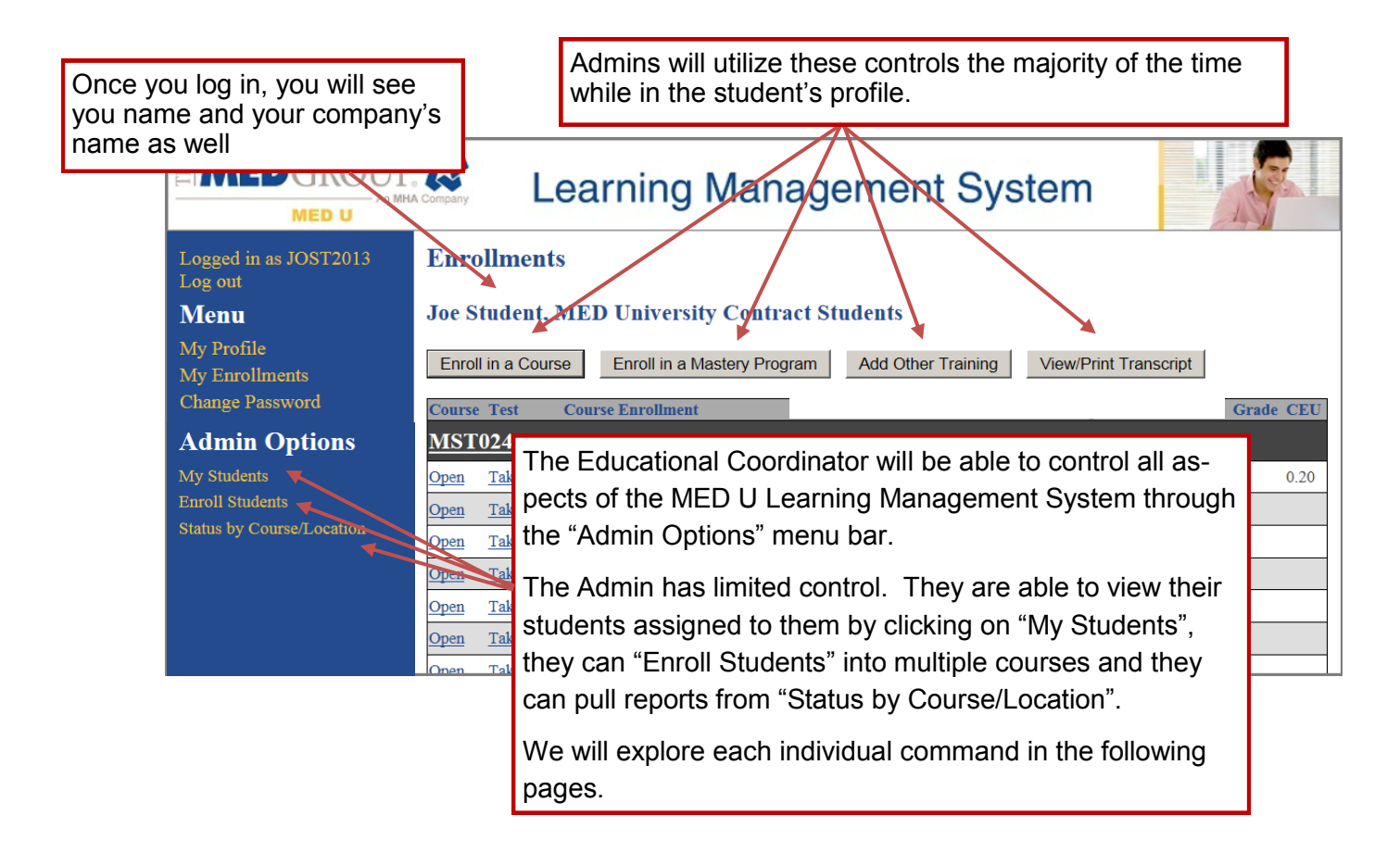

## **The "Admin Options" Menu Bar**

#### My Students

By clicking on the "My Students" link, you will be able to see all of your company's students assigned to you that are registered in the MED U Learning Management System.

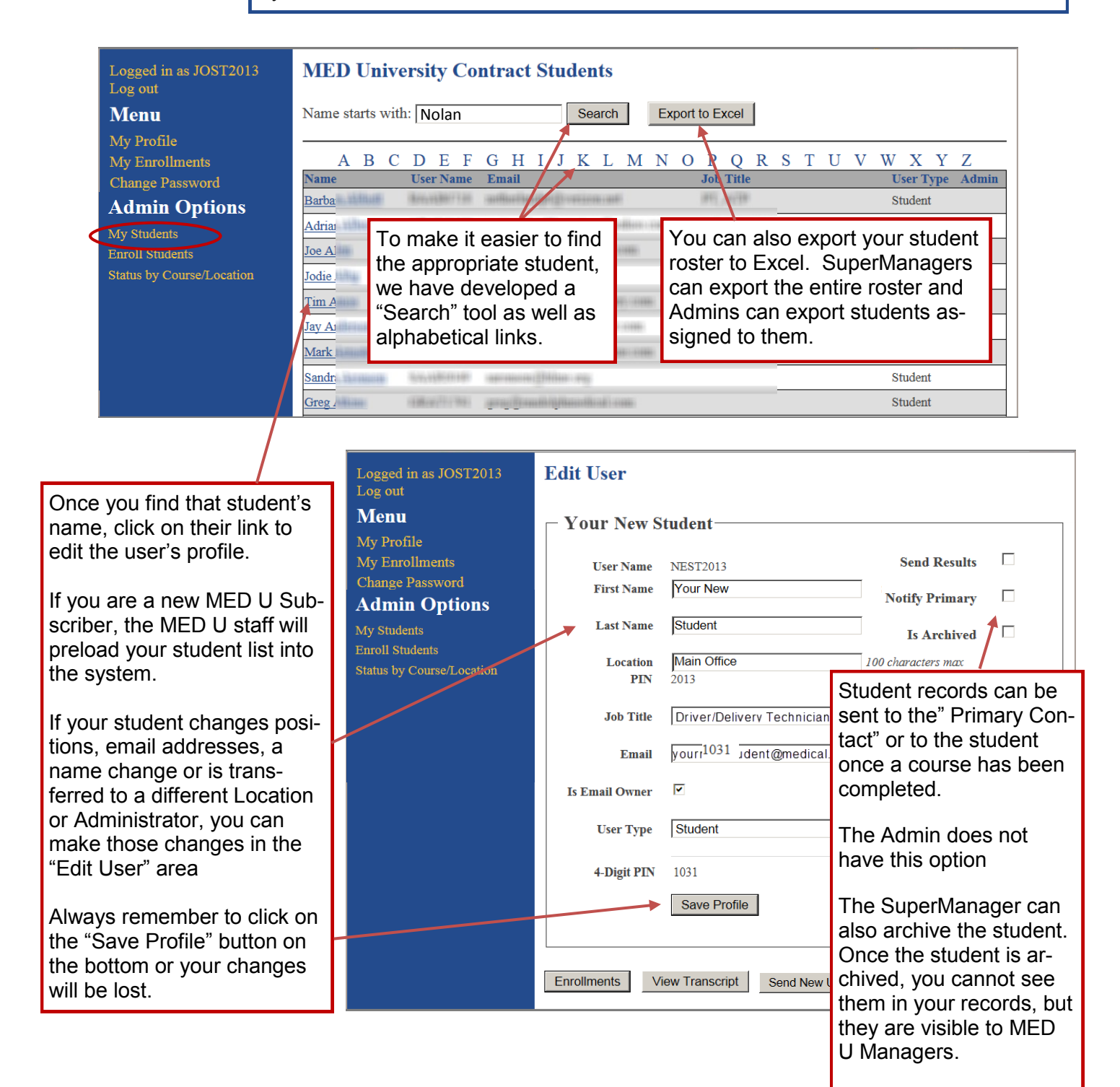

A MED U Manager can unarchive the student in the event of a rehire by calling 800-825-5633.

From the "My Students" list you can enroll students into a single course or a Mastery Program (you will see how to enroll multiple students and/or multiple courses in the next section).

Click on "Enrollments" in the student profile and underneath the student's name you will find several boxes that you can click on to enroll the student as you wish, or add education and training from seminars, webinars or inservices to their MED U profile.

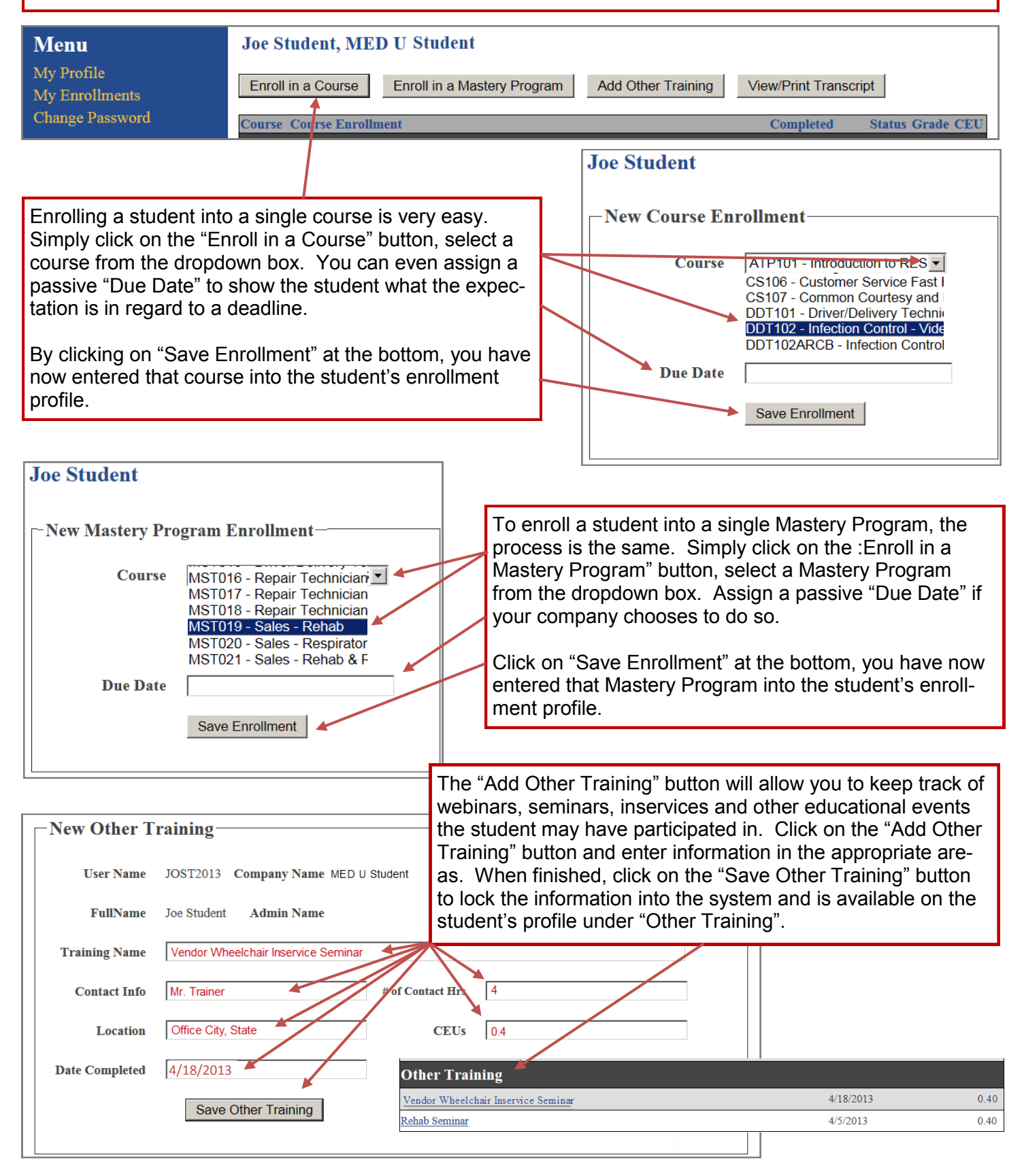

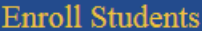

Click on the "Enroll Students" link to assign either courses or Mastery Programs to your student. If your company schedules the coursework throughout the year, you can assign a "Due Date" to those courses.

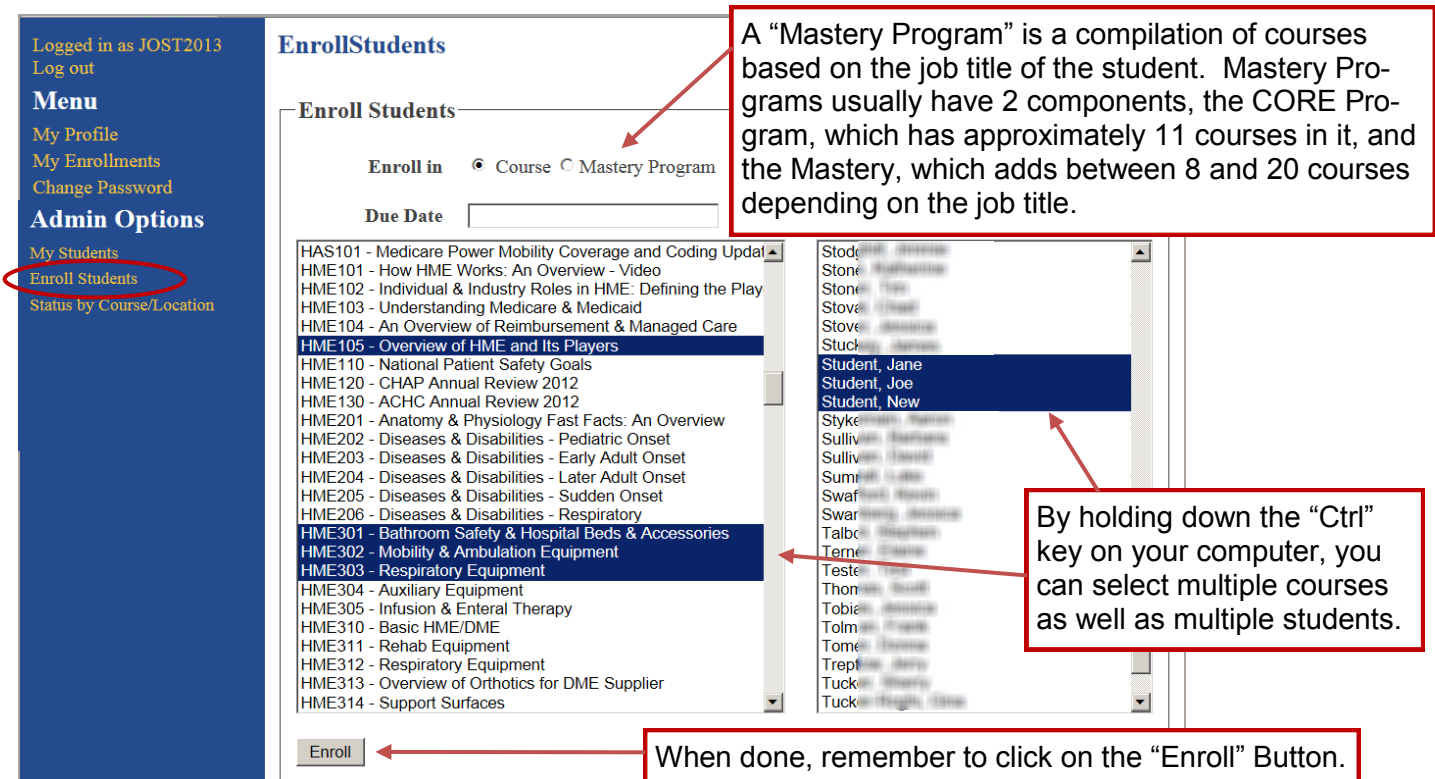

By enrolling students in a Mastery Program that most fits their job title, you do not have to assess over 150 courses to determine which ones fit best for that specific student. This feature saves you time when setting students up for the most appropriate coursework in the MED U Learning management System.

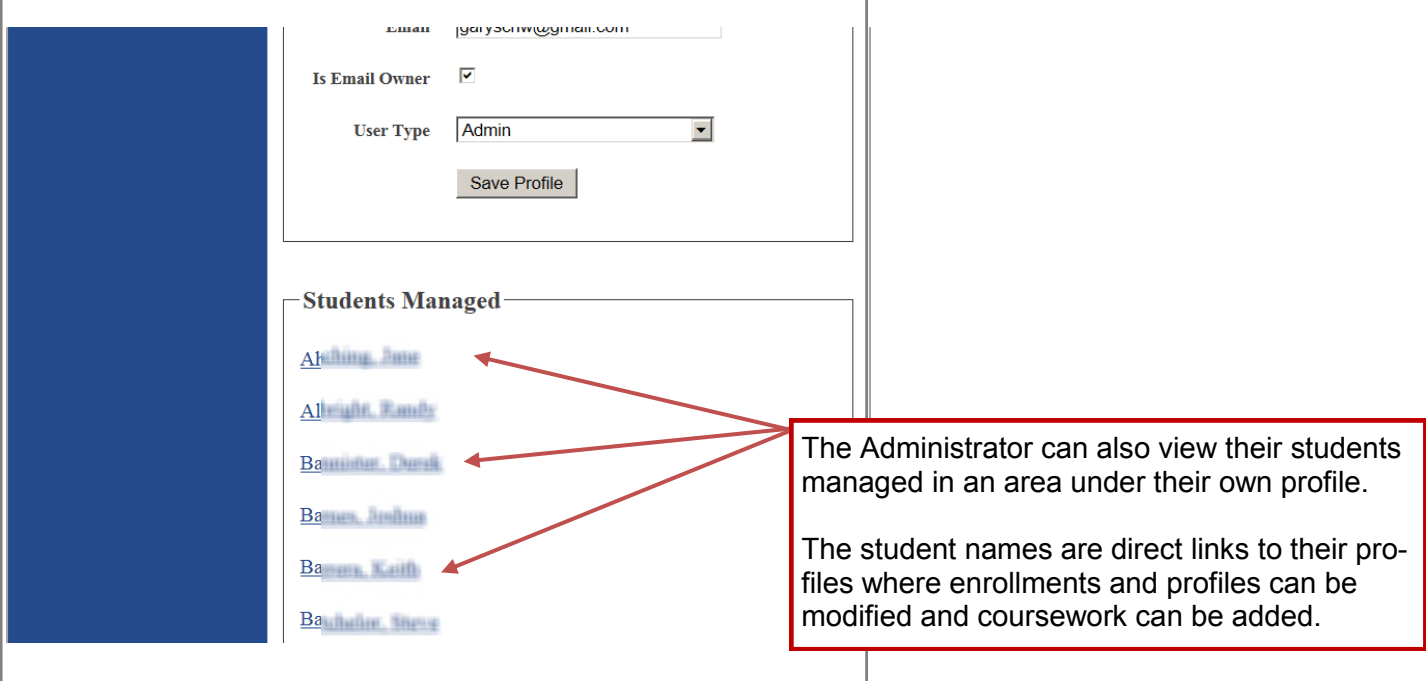

By configuring Admins within your company, you are allowed an opportunity to monitor the employee's educational progress, enroll the student into additional coursework and enter in any other training information to that student's educational profile.

## **Reporting and Running Reports**

One of the most important features of a Learning Management System is the ability to run reports. MED U is no exception, as there are two ways to run reports: by student and by course, filtering by location.

#### **Reporting by Student**

The simplest way to pull a report by student is to go into their Profile (as illustrated on page 8) and click on "View Transcript". This will also allow you to print the transcript to paper or to a pdf depending on your needs.

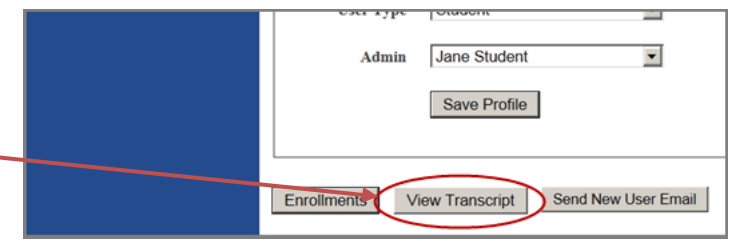

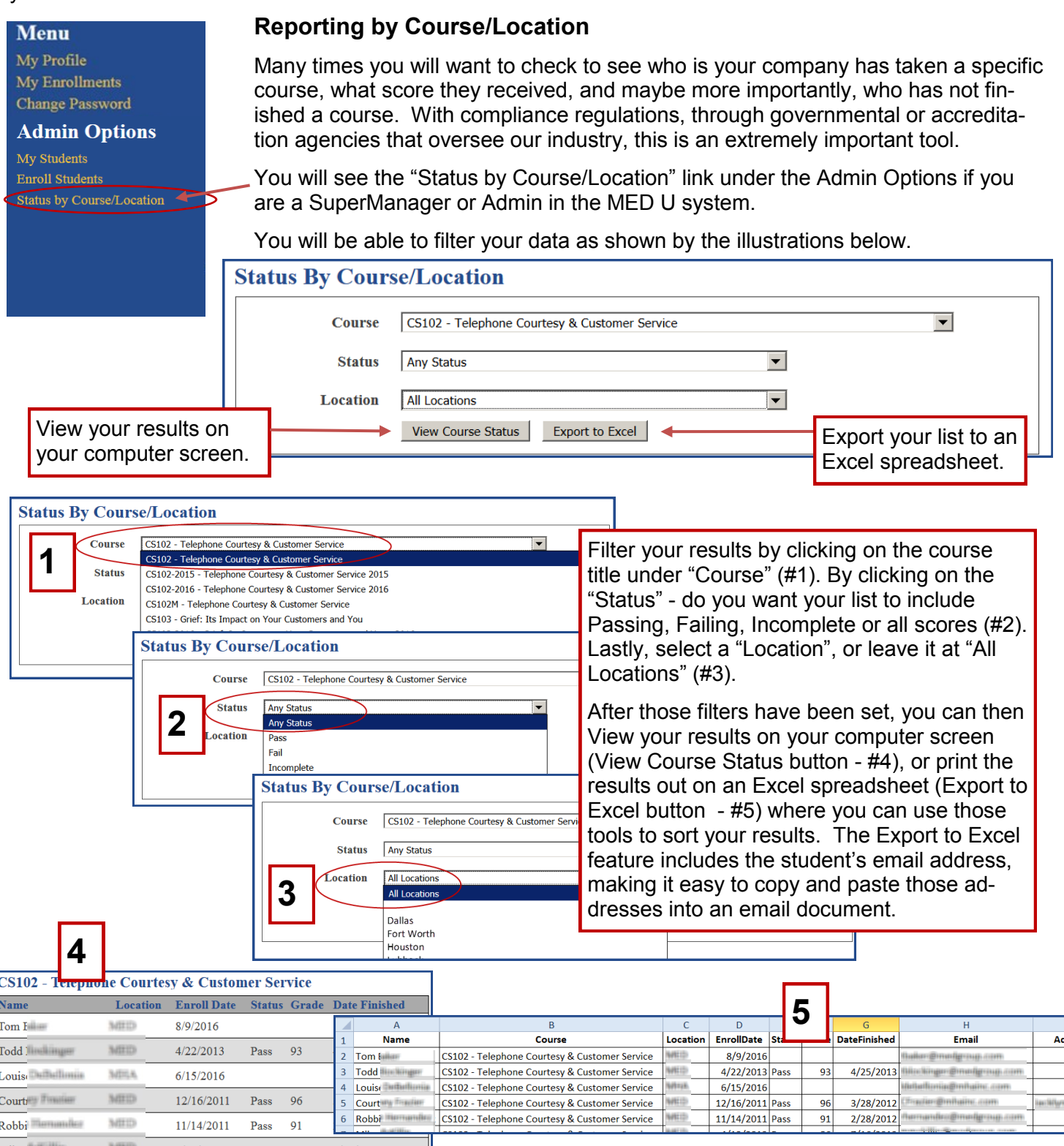

## **A Word About CEUs:**

The MED Group/MED U has been accredited as an Authorized Provider by the International Association for Continuing Education and Training (IACET), 11130 Sunset Hills Road, Suite 350, Reston, VA 20191 . In obtaining this approval, The MED Group/MED U the has demonstrated that it complies with the ANSI/IACET Standard which is widely recognized as the Standard of good practice internationally. As a result of their Authorized Provider accreditation status, The MED Group/MED U is authorized to offer IACET CEUs for its programs that qualify under the ANSI/IACET Standard.

IACET CEUs are accepted by many regulatory bodies and are the standard in continuing education. Some state associations and agencies do not accept any CEUs except for those they have specifically approved content for.

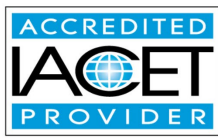

## **Changing Passwords** Another MED U feature gives you the ability to change

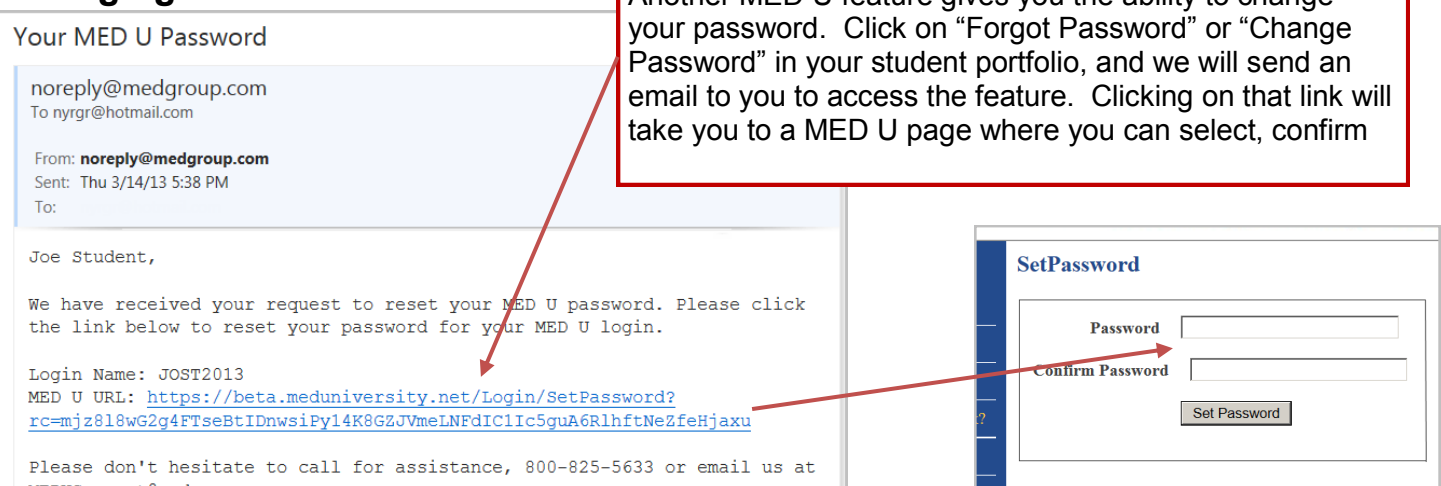

## **FREQUENTLY ASKED QUESTIONS**

#### **Q: My password isn't working, what do I do?**

A: MED U passwords are case-sensitive—enter it just as it was given to you when you registered.

#### **Q: The video is not playing?**

A: You may want to give the video time to stream. This may take up to a minute depending on your Internet connection speed

#### **Q: Can I print off the course and test?**

A: You can, and are encouraged to print off the course and Preview/Review sheets, they are available as Adobe .pdf files. You cannot print off the test.

#### **Q: What happens if I fail or want to retake a test?**

A: You have three additional retakes to attempt to pass. By taking the test again, your previous score will be deleted! If you need more tests than four, contact MED U (email directly from the MED U home page) to enter more tests for that course into the system.

#### **Q: Will I get a certificate when I am finished with my course?**

A: By clicking the "Print Certificate" button after successfully finishing your assessment, you can print to the printer your computer is connected to.

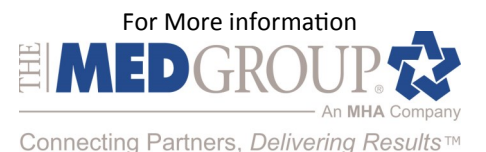

www.new.medgroup.com 800.825.5633 © Copyright 2017 The MED Group. All rights reserved